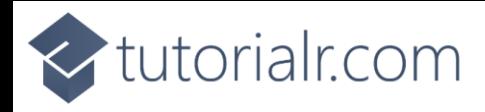

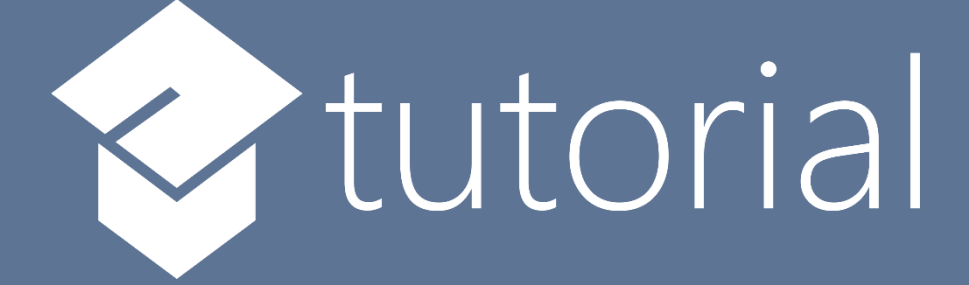

# Windows App SDK

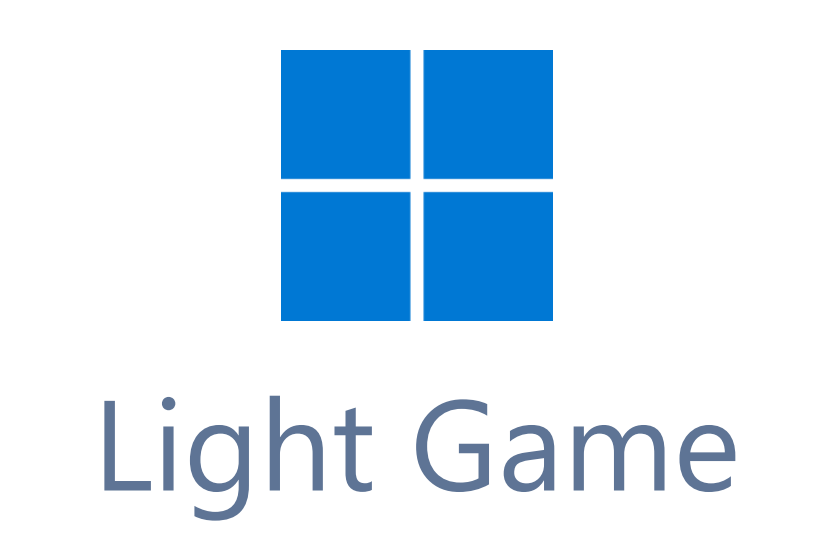

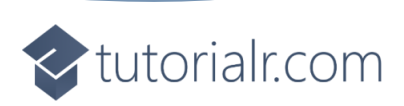

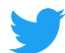

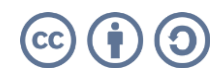

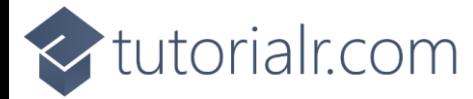

# **Light Game**

**Light Game** how to create a simple game to toggle all the squares to **Yellow** from **Black** using a toolkit from **NuGet** using the **Windows App SDK**.

#### **Step 1**

Follow **Setup and Start** on how to get **Setup** and **Install** what you need for **Visual Studio 2022** and **Windows App SDK**.

In **Windows 11** choose **Start** and then find or search for **Visual Studio 2022** and then select it.

Once **Visual Studio 2022** has started select **Create a new project**.

Then choose the **Blank App, Packages (WinUI in Desktop)** and then select **Next**.

After that in **Configure your new project** type in the **Project name** as *LightGame*, then select a Location and then select **Create** to start a new **Solution**.

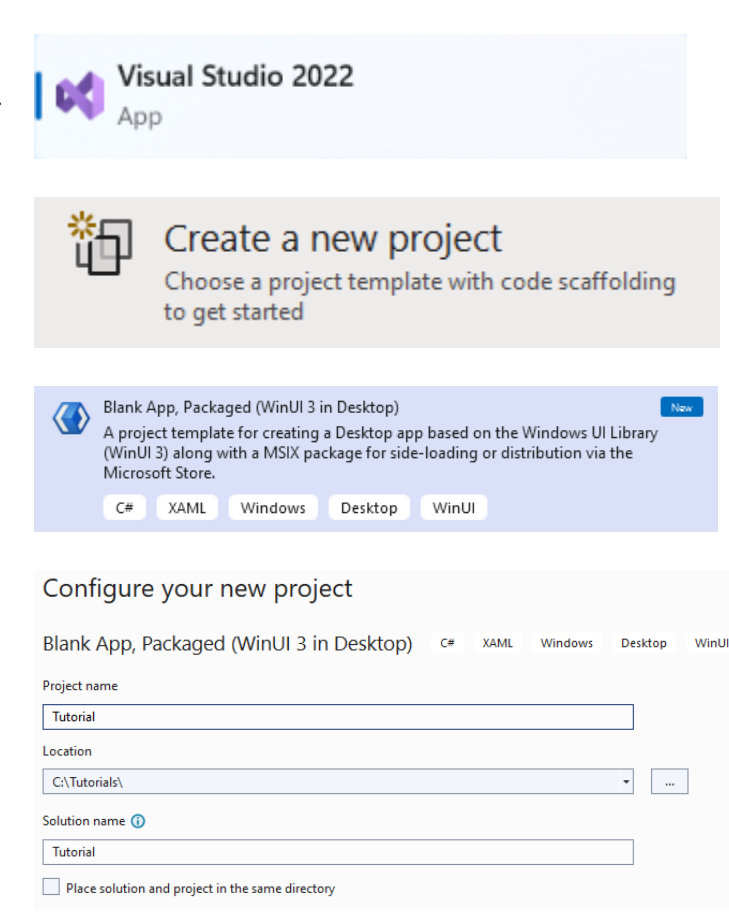

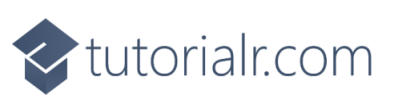

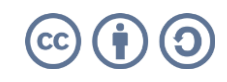

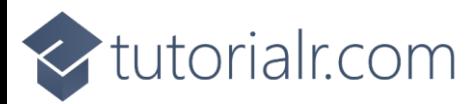

Then in **Visual Studio** within **Solution Explorer** for the **Solution**, right click on the **Project** shown below the **Solution** and then select **Manage NuGet Packages…**

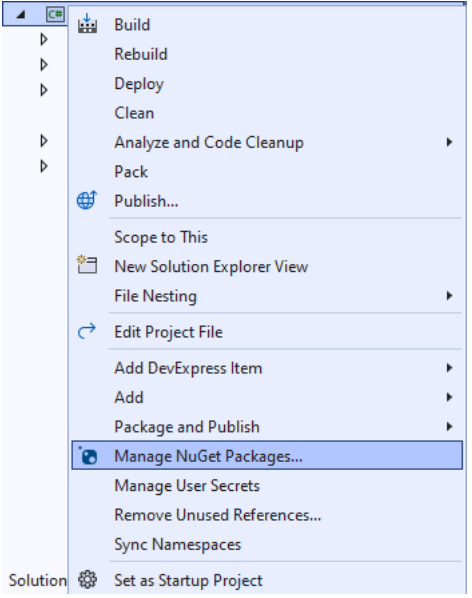

## **Step 3**

Then in the **NuGet Package Manager** from the **Browse** tab search for **Comentsys.Toolkit.WindowsAppSdk** and then select **Comentsys.Toolkit.WindowsAppSdk by Comentsys** as indicated and select **Install**

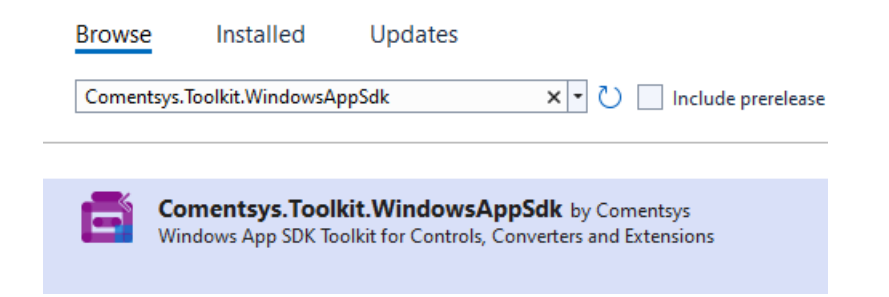

This will add the package for **Comentsys.Toolkit.WindowsAppSdk** to your **Project**. If you get the **Preview Changes** screen saying **Visual Studio is about to make changes to this solution. Click OK to proceed with the changes listed below.** You can read the message and then select **OK** to **Install** the package, then you can close the **tab** for **Nuget: LightGame** by selecting the **x** next to it.

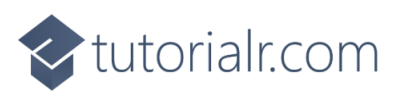

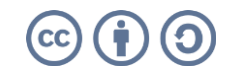

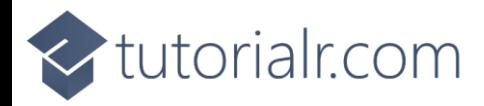

Then in **Visual Studio** within **Solution Explorer** for the **Solution**, right click on the **Project** shown below the **Solution** and then select **Add** then **New Item…**

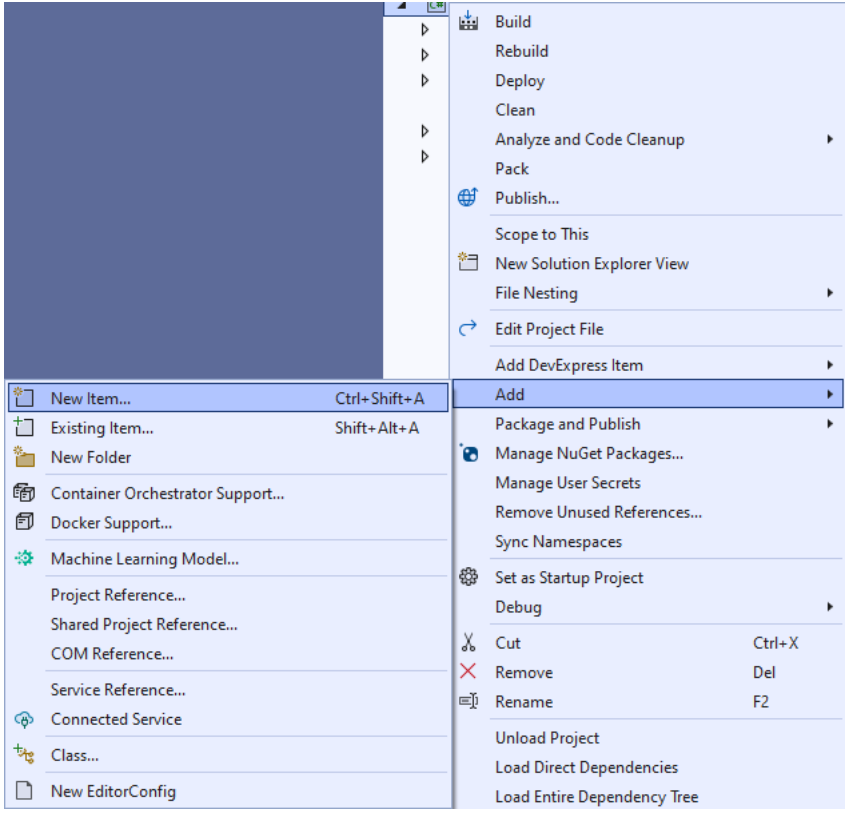

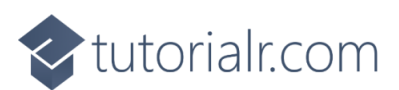

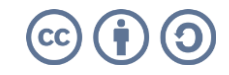

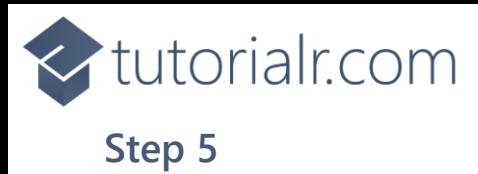

Then in **Add New Item** from the **C# Items** list, select **Code** and then select **Code File** from the list next to this, then type in the name of *Library.cs* and then **Click** on **Add**.

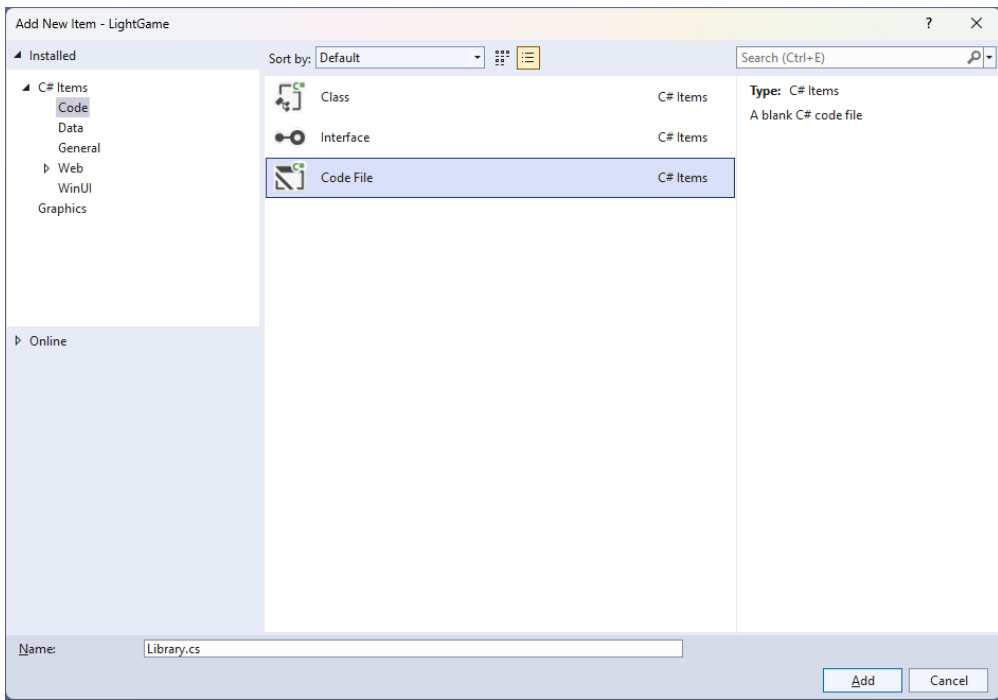

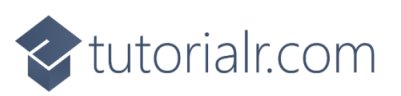

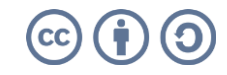

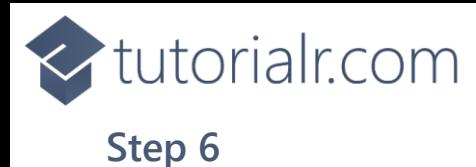

You will now be in the **View** for the **Code** of *Library.cs*, within this first type the following **Code**:

```
using Comentsys.Toolkit.WindowsAppSdk;
using Microsoft.UI;
using Microsoft.UI.Xaml.Controls;
using Microsoft.UI.Xaml.Input;
using Microsoft.UI.Xaml.Media;
using Windows.UI;
public class Library
{
     private const string title = "Light Game";
     private const int on = 1;
    private const int off = 0;
     private const int size = 7;
     private readonly Color lightOn = Colors.Gold;
     private readonly Color lightOff = Colors.Black;
    private readonly int[,] _board = new int[size, size]; private Grid _grid;
     private Dialog _dialog;
    private int _moves = 0;
     private bool _over = false;
     // Toggle, Set & Winner
     // Select & Add
     // Layout & New
}
```
**Class** defined so far *Library.cs* has **using** for package of **Comentsys.Toolkit.WindowsAppSdk** and others. It also has **Constants** to represent things needed in the game and there are **Variables** to keep track of values used in the game and elements for the look-and-feel of the game.

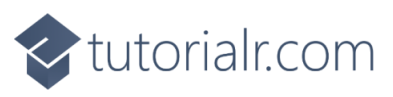

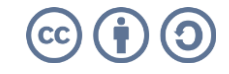

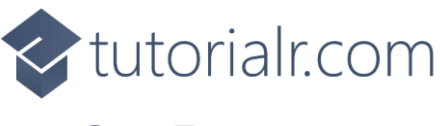

Still in the **Class** for *Library.cs* after the **Comment** of **// Toggle, Set & Winner** type the following **Methods**:

```
private void Toggle(int row, int column)
{
    \text{\_}board[row, \text{column}] = \text{\_}board[row, \text{column}] == on ? off : on;var piece = grid.FindName({<math>$}"{row}:{collumn}"</math>) as Piece; piece.Fill = _board[row, column] == on ?
     new SolidColorBrush(lightOn) :
     new SolidColorBrush(lightOff);
}
private void Set(int row, int column)
{
     Toggle(row, column);
    if (row > 0)
         Toggle(row - 1, column); // Toggle Left
    if (row \left( (size - 1))
         Toggle(row + 1, column); // Toggle Right
    if (column > 0)
         Toggle(row, column - 1); // Toggle Above
    if (column < (size - 1)) Toggle(row, column + 1); // Toggle Below
}
private bool Winner()
{
    for (int row = 0; row < size; row++)
     {
        for (int column = 0; column < size; column++)
         {
             if (board[column, row] == on)\{ return false;
 }
         }
     }
     return true;
}
```
**Toggle** is used to set the elements of the game between being **On** or **Yellow** or **Off** or **Black** then **Set** is used to toggle the elements of the game to the **Left**, **Right**, **Top** and **Bottom** of the element that has been toggled and **Winner** checks to see if the game is over.

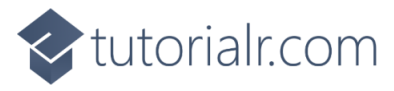

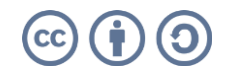

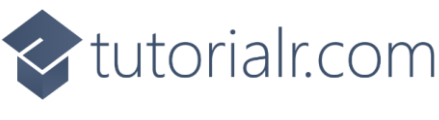

While still in the **Class** for *Library.cs* after the **Comment** of **// Select & Add** type in the following **Methods**:

```
private void Select(Piece piece)
{
     if (!_over)
     {
         int row = (int)piece.GetValue(Grid.RowProperty);
         int column = (int)piece.GetValue(Grid.ColumnProperty);
         Set(row, column);
        _moves++; if (Winner())
         {
             _dialog.Show($"Well Done! You won in {_moves} moves!");
            over = true;
         }
     }
     else
         _dialog.Show($"Game Over!");
}
private void Add(Grid grid, int row, int column)
{
    Piece piece = new() {
        Width = 50,
        Height = 50,
         IsSquare= true,
        Name = $"\{row\}:{column}",
         Fill = new SolidColorBrush(lightOn)
     };
    piece.Tapped += (object sender, TappedRoutedEventArgs e) =>
         Select(piece);
     piece.SetValue(Grid.ColumnProperty, column);
     piece.SetValue(Grid.RowProperty, row);
     grid.Children.Add(piece);
}
```
**Select** is used to check if the game is over and if not then will use **Set** to toggle elements of the game, then uses **Winner** to check if the game has been won.

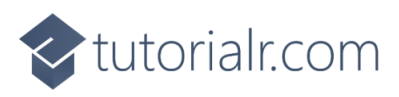

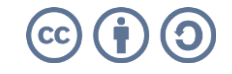

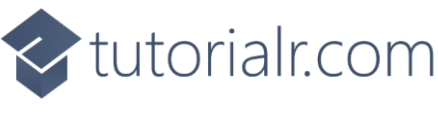

While still in the **Class** for *Library.cs* after the **Comment** of **// Layout & New** type the following **Methods**:

```
private void Layout(Grid grid)
{
     grid.Children.Clear();
     grid.RowDefinitions.Clear();
     grid.ColumnDefinitions.Clear();
    for (int index = 0; index < size; index++)
     {
         grid.RowDefinitions.Add(new RowDefinition());
         grid.ColumnDefinitions.Add(new ColumnDefinition());
     }
    for (int row = \theta; row < size; row++)
     {
        for (int column = 0; column < size; column++)
\overline{\mathcal{L}} Add(grid, row, column);
          }
     }
}
public void New(Grid grid)
{
     _grid = grid;
    moves = 0;over = false; Layout(grid);
     _dialog = new Dialog(grid.XamlRoot, title);
    for (int column = 0; column < size; column++)
     {
         for (int row = \theta; row < size; row++)
          {
              _board[column, row] = on;
          }
     }
}
```
**Layout** will create the look-and-feel for the game and **New** will start a game.

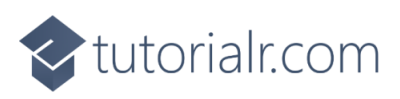

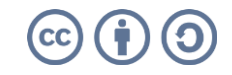

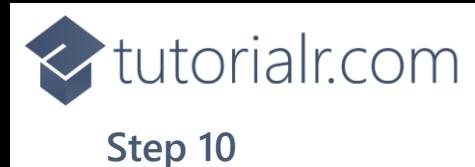

Then from **Solution Explorer** for the **Solution**  double-click on **MainWindow.xaml** to see the **XAML** for the **Main Window**.

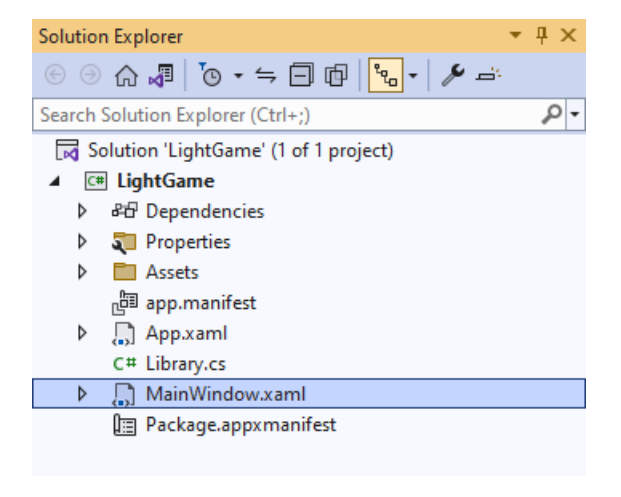

#### **Step 11**

In the **XAML** for **MainWindow.xaml** there be some **XAML** for a **StackPanel**, this should be **Removed** by removing the following:

```
<StackPanel Orientation="Horizontal"
HorizontalAlignment="Center" VerticalAlignment="Center">
     <Button x:Name="myButton" Click="myButton_Click">Click Me</Button>
</StackPanel>
```
#### **Step 12**

While still in the **XAML** for **MainWindow.xaml** above **</Window>**, type in the following **XAML**:

```
<Grid>
     <Viewbox>
         <Grid Margin="50" Name="Display"
         HorizontalAlignment="Center"
         VerticalAlignment="Center" Loaded="New"/>
     </Viewbox>
     <CommandBar VerticalAlignment="Bottom">
         <AppBarButton Icon="Page2" Label="New" Click="New"/>
     </CommandBar>
</Grid>
```
This **XAML** contains a **Grid** with a **Viewbox** which will scale a **Grid**. It has a **Loaded** event handler for **New** which is also shared by the **AppBarButton**.

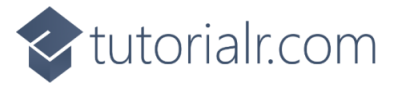

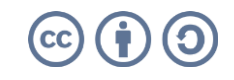

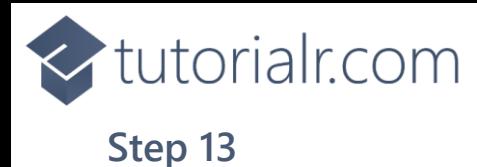

Then, within **Solution Explorer** for the **Solution**  select the arrow next to **MainWindow.xaml** then double-click on **MainWindow.xaml.cs** to see the **Code** for the **Main Window**.

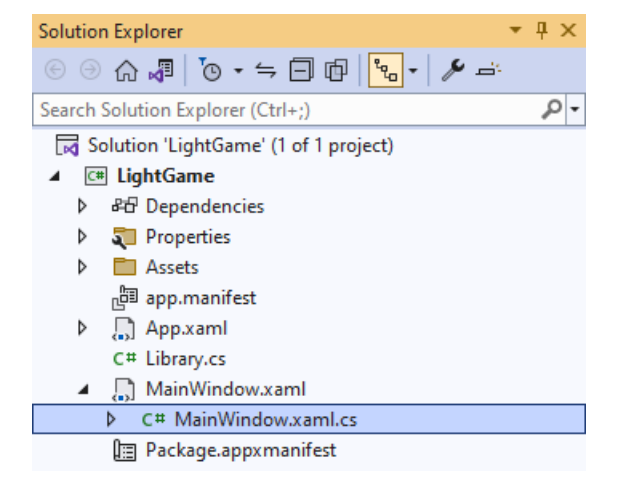

#### **Step 14**

In the **Code** for **MainWindow.xaml.cs** there be a **Method** of **myButton\_Click(...)** this should be **Removed** by removing the following:

```
private void myButton_Click(object sender, RoutedEventArgs e)
{
     myButton.Content = "Clicked";
}
```
#### **Step 15**

Once **myButton\_Click(...)** has been removed, type in the following **Code** below the end of the **Constructor** of **public MainWindow() { ... }**:

```
private readonly Library _1library = new();
private void New(object sender, RoutedEventArgs e) =>
     _library.New(Display);
```
Here an **Instance** of the **Class** of **Library** is created then below this is the **Method** of **New** that will be used with **Event Handler** from the **XAML**, this **Method** uses Arrow Syntax with the **=>** for an Expression Body which is useful when a **Method** only has one line.

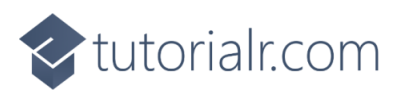

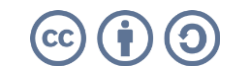

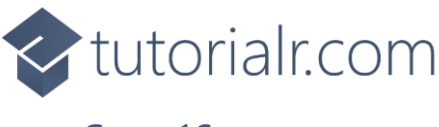

That completes the **Windows App SDK**  application. In **Visual Studio 2022** from the **Toolbar** select **LightGame (Package)** to **Start** the application.

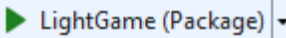

#### **Step 17**

Once running you can then select any **Square** and you win by setting all the **Squares** that are **Yellow** to **Black** or you can select *New* to start a new game.

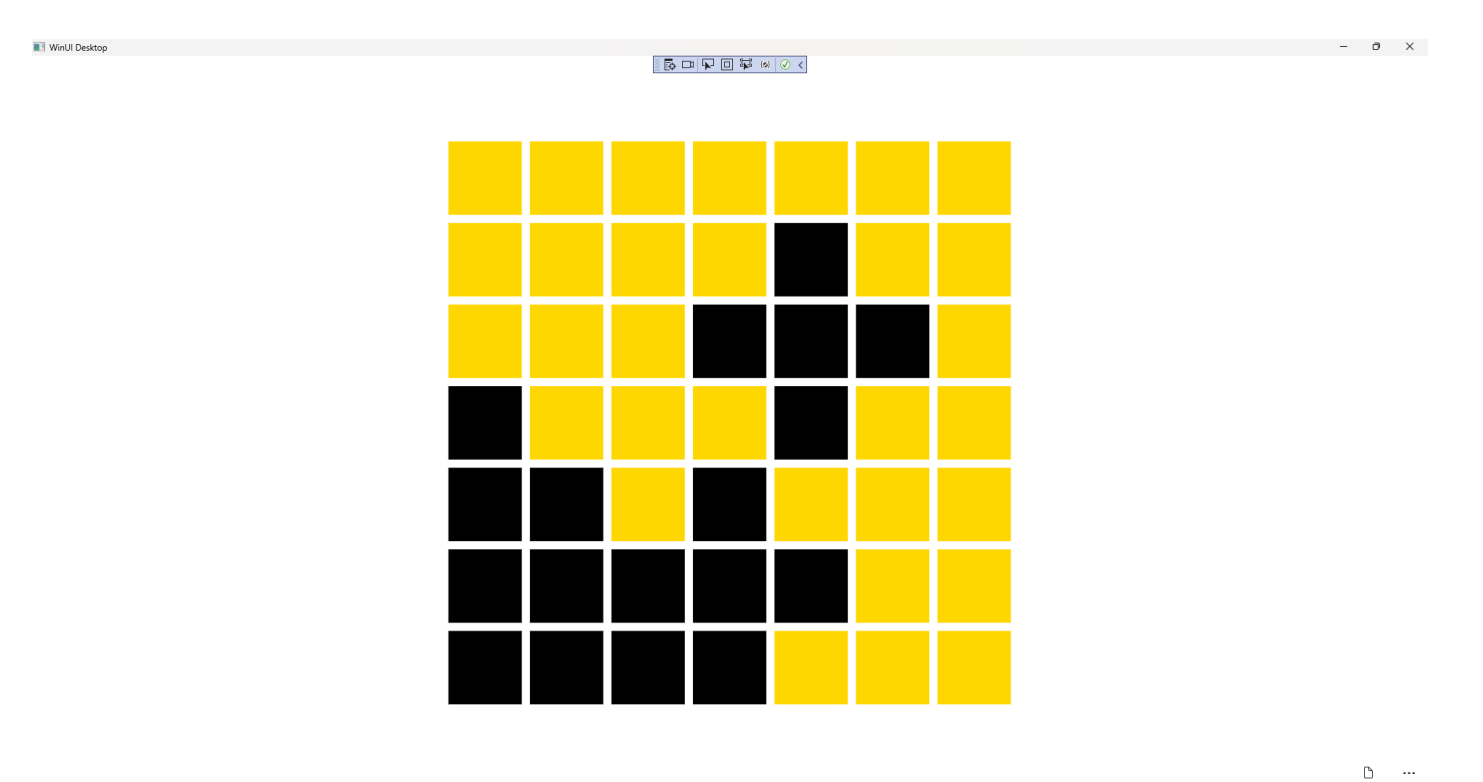

#### **Step 18**

To **Exit** the **Windows App SDK** application, select the **Close** button from the top right of the application as that concludes this **Tutorial** for **Windows App SDK** from [tutorialr.com!](https://tutorialr.com/)

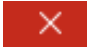

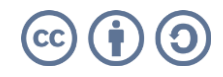